## Hitchhiker's Guide to Livestreaming Worship - Youtube Live

While the answer to life is not "livestreaming", it sure has felt like it over the past 15 months. Having worship be accessible online to both guests and members is an essential practice for Church leaders in 2021. So where do we start?

This guide gives some simple instructions for how to get started with livestreaming on one of two major social media platforms – *Youtube Live*. The screenshots below are views from a computer screen.

## 1) Create Google Account

To livestream on *Youtube Live*, you first need to create a *Google account*. You may already have your own personal Google account, but it is recommended to create one specifically to host your Church's videos.

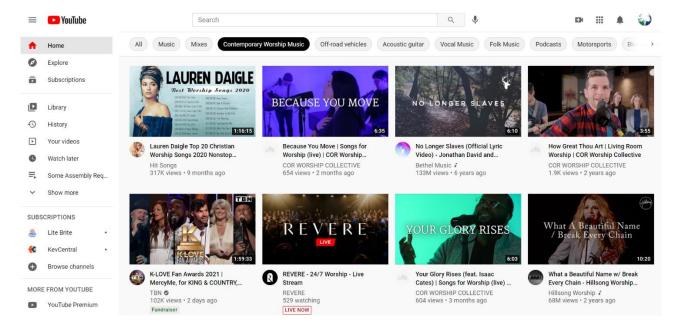

#### **VAUMC Board of Communications**

Once you are logged in, you will notice that you can click either a generic letter or a logo in the top right corner.

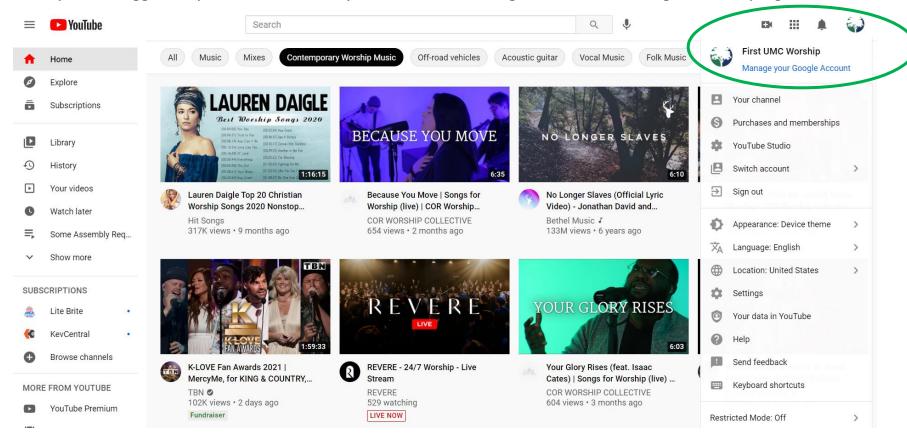

This menu allows access to settings, and specifically your account's "Channel" and "Youtube Studio." The Channel is what you will be asking your church members to "subscribe" to, and the Studio is where you can track insights on how your videos are received.

## 2) Create Channel

Your Youtube Account will have a default Channel. You can customize this channel with your Church logo, some basic information and link to other Social Media applications and website by clicking "Customize Channel."

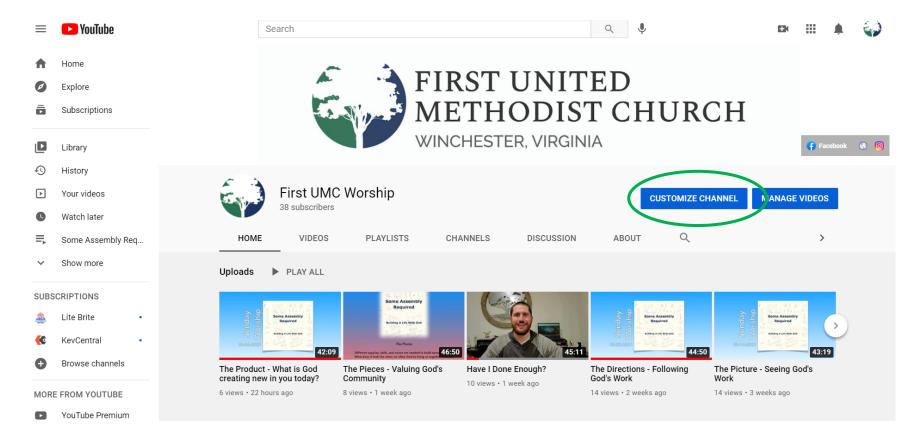

# **Quick Tip**

When your channel has 100 subscribers, you can customize the web address (url) of the page to be easier to share.

## 3) Go Live

Youtube offers some advantages over Facebook Live, as it is generally more accessible on Smart TVs at home. One complication is that to livestream on Youtube, you must use a computer with a connected camera unless your channel has 1,000+ followers. This is in line with a recent update to Youtube's policy.

To livestream from a computer, you'll begin by clicking the camera button to the left of the logo on the top right of the screen.

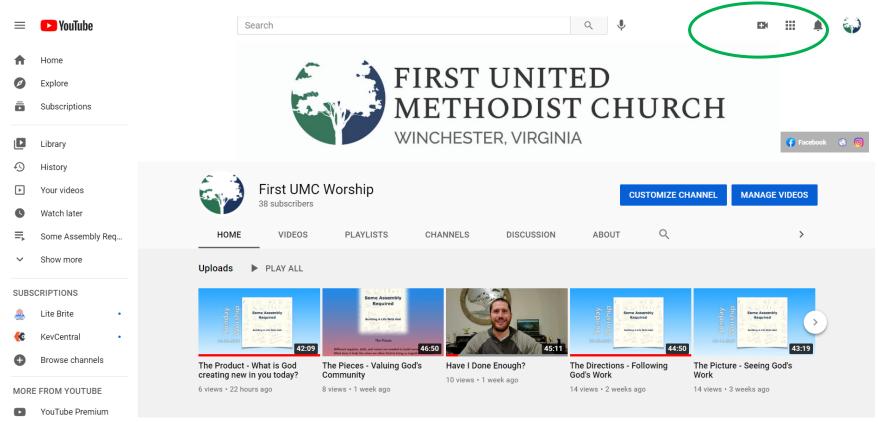

### **VAUMC Board of Communications**

This button will take you into Youtube's *Live Control Room*. The simplest option in this space is to start the livestream "right now."

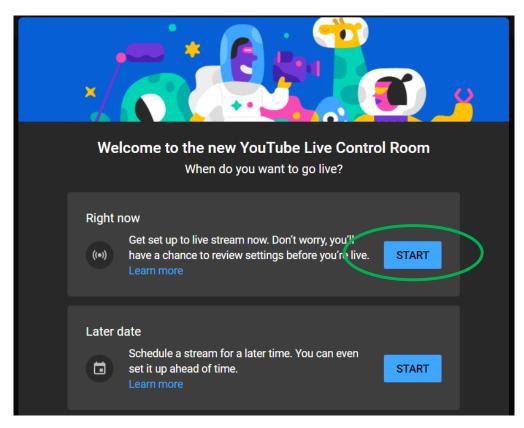

### **Quick Tip**

Setting up a stream for a later date does allow for subscribers to see what is coming ahead of time.

Youtube has several options that are aimed at helping to share information with subscribers, this guide does not detail all of those options as it is intended for beginner use.

### **VAUMC Board of Communications**

You will then be able to enter in your Video Title and other information. A good rule of thumb for answering the question about whether the video is made for kids is determining if they are the primary audience of the livestream. It does not mean kids are unwelcome to say the video is "not made for kids".

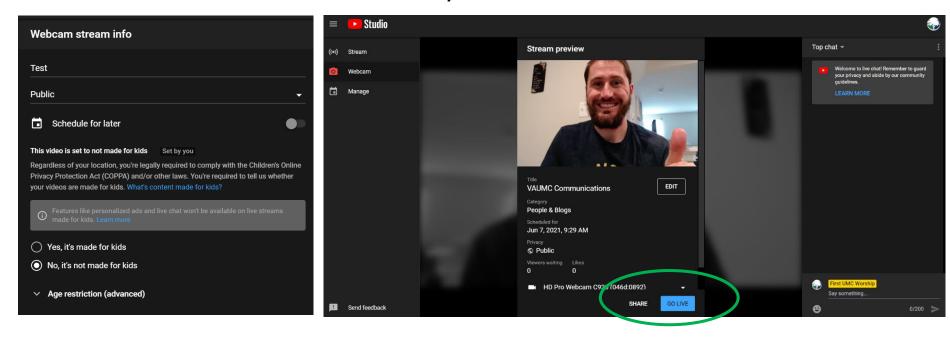

After entering in the video information, you can select your camera that is connected to the computer and be ready to livestream by clicking the blue "Go Live" button on the bottom right.